## Food and Welfare Vouchers

Guidance for Schools, Local Authorities and Charitable Organisations

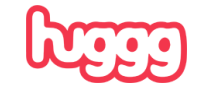

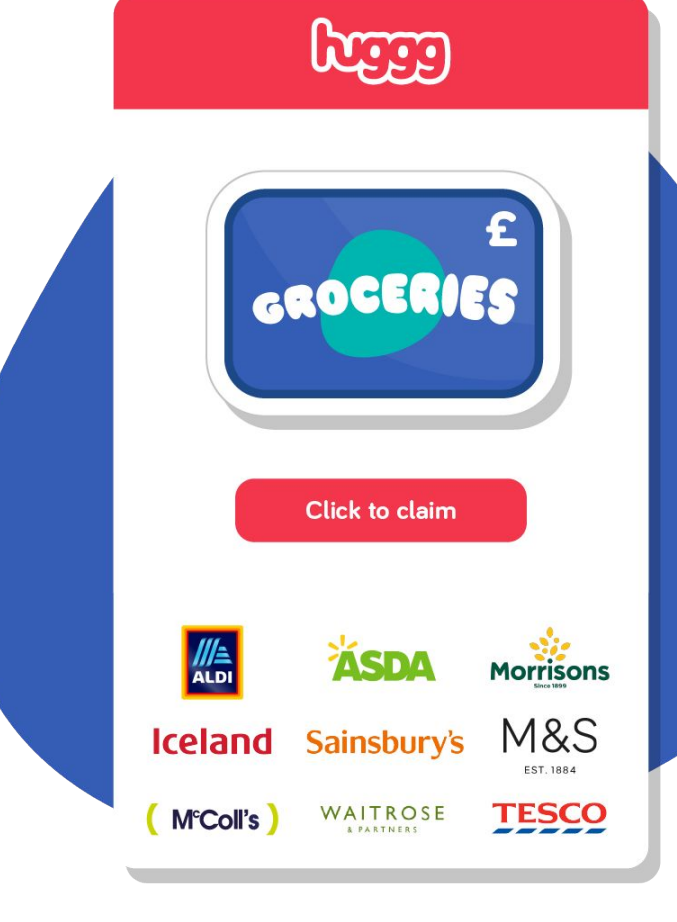

## **Hello, and welcome to Huggg.**

We're delighted you have chosen our platform to help assist you with your food and welfare voucher distribution.

This document will be used by schools and local authorities sending free school meal vouchers to eligible families and also by charitable organisations sending welfare vouchers to eligible adults. To keep things simple, anyone receiving a voucher will be referred to as a recipient throughout this document.

Please take the time to read through the document thoroughly ahead of distributing your vouchers. It will contain all the information you will need in order to distribute vouchers successfully and solve any queries you may receive from your recipients.

All the best.

Paul and Team Huggg

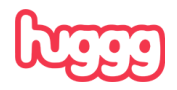

## **Contents**

**Section 1** - How to send vouchers

**Section 2** - Managing your transactions

**Section 3** - What the recipient sees

**Section 4** - How to pay for vouchers (for schools/organisations managing their own budgets)

**Section 5** - Managing teams and subteams (for local authority users)

**Section 6** - Retailer terms

**Section 7** - FAQs and Help

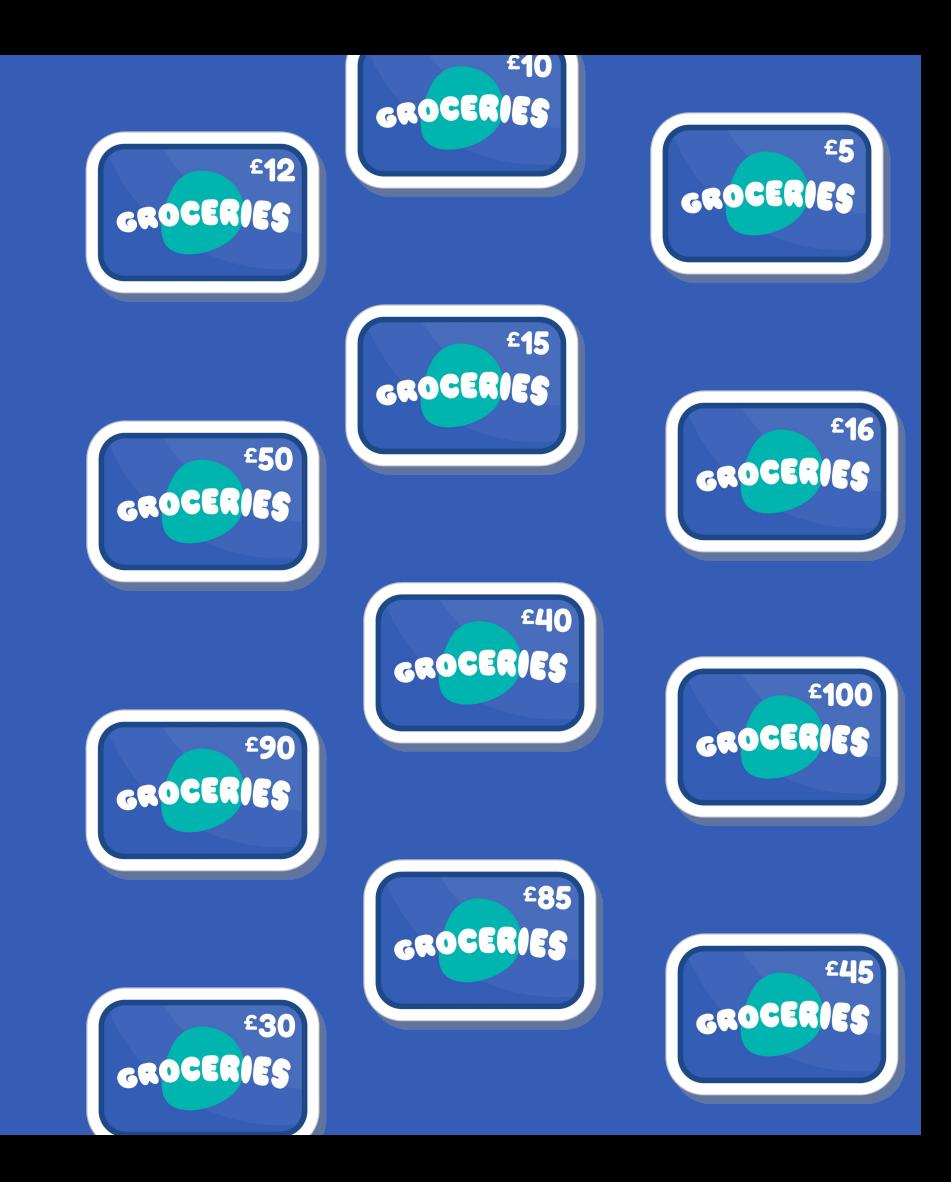

## Section 1 How to send vouchers

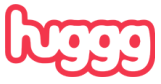

## **Getting started**

This step by step guide will show you the basics on how to create and share vouchers with your recipients.

## **We also strongly advise that you watch the accompanying video ahead of using the platform for the first time.** The video can be found [here.](https://www.loom.com/share/cac3ff7293fc42e5b5e1b9b8479a282f)

When creating vouchers, you have the option to upload email addresses or mobile numbers and let us send them for you via the platform directly. Or, you can create vouchers as links to share with recipients yourself using your own messaging/email system.

Recipients choose which retailer to shop at. You just send the link and they take care of the rest!

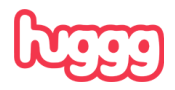

### **Step 1 - select a voucher value**

Click on the Shop section then choose your voucher value from the options shown. We stock voucher values from £3 - £100.

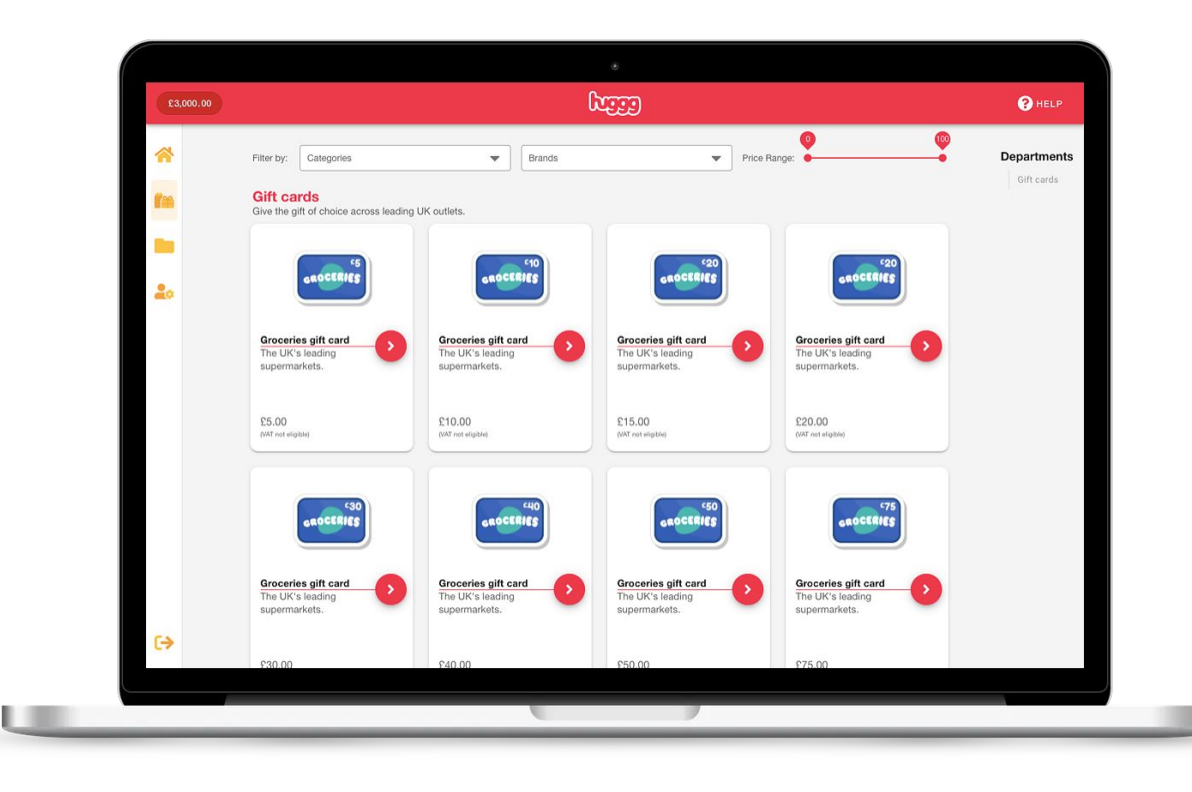

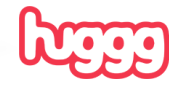

### **Step 2 - choose quantity and how to share**

Select a sharing method (email, sms or unique links) and enter voucher quantity required.

This is your currently available balance within your Huggg account. You will need to have enough money in your account to be able to buy vouchers. Details on how to add funds to your account can be found in section 4 of this document.`

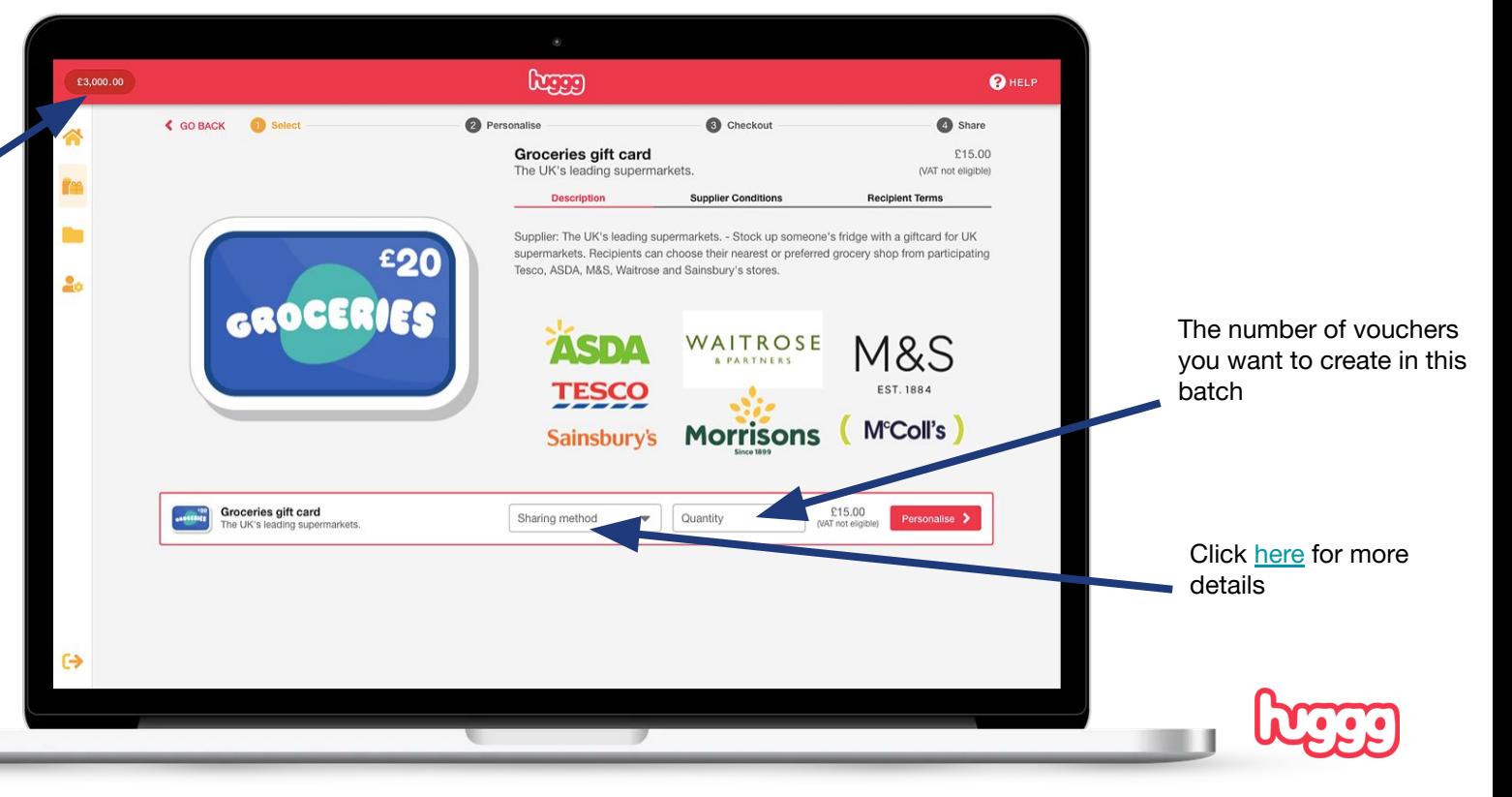

### **Step 3 - write your message and set an expiry**

Here is where you can choose to add a message to recipients - this can be blank. You can also set the link expiry.

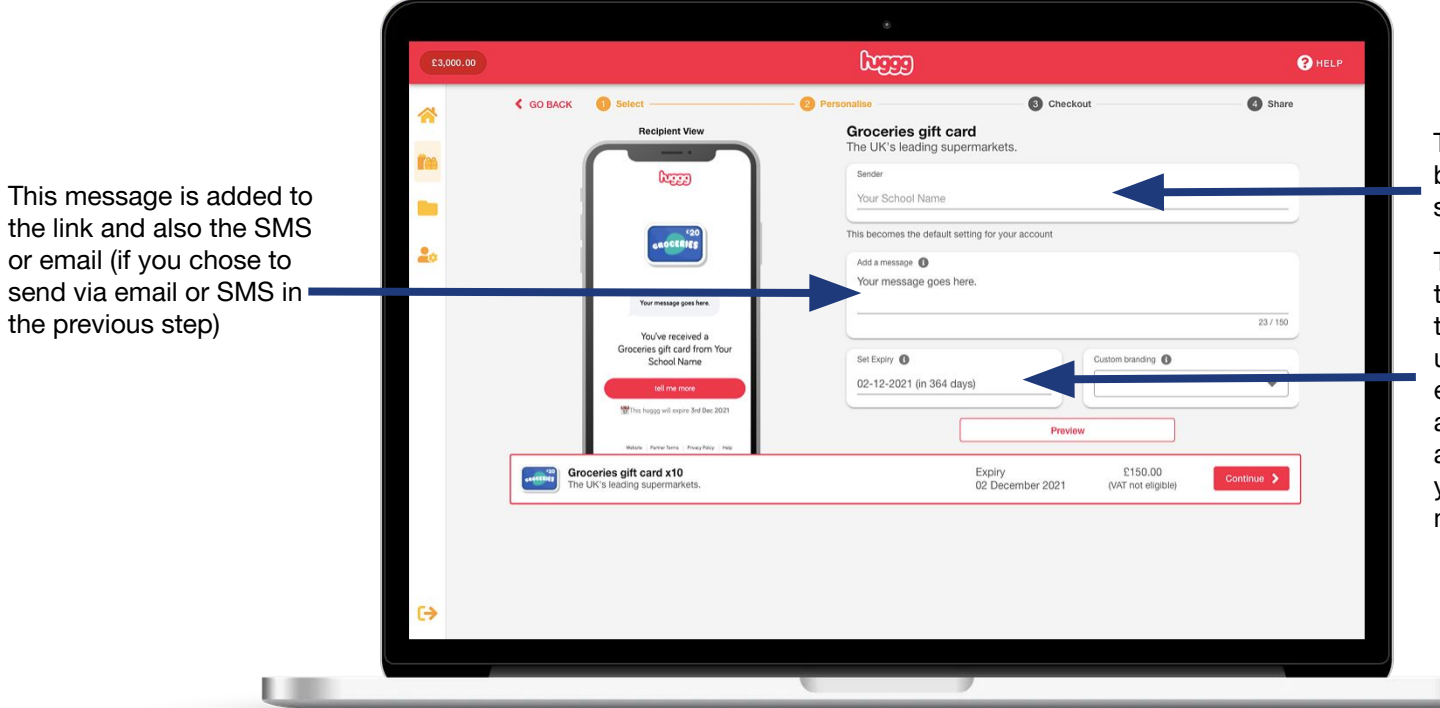

The first time you create a batch, you can set your sender name here.

This sets the expiry date of the links you send. Once this date has passed, any unredeemed vouchers will expire and the money attributed to them will be automatically re-credited to your Huggg account at midnight.

## **Step 4 - confirm your order**

Check the details of your order. When you are happy, click to confirm. It can take a few moments, so please wait.

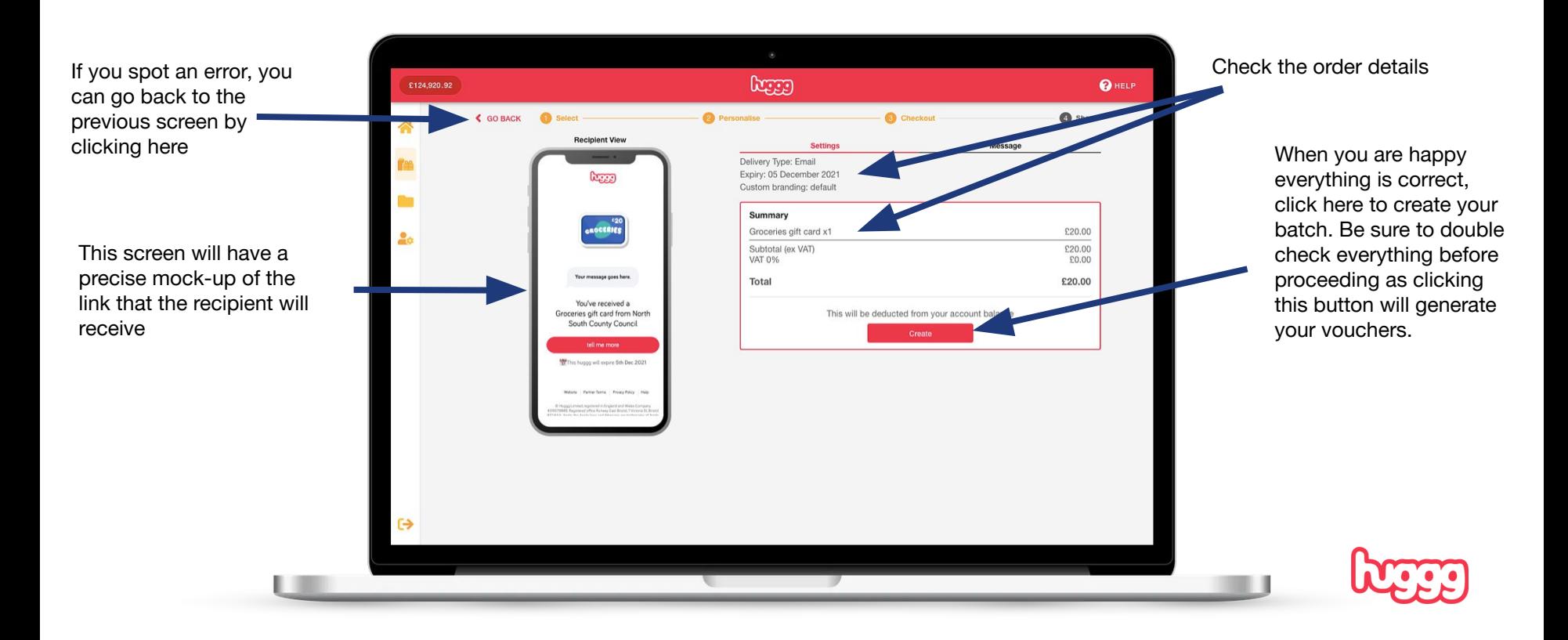

## **Step 5 - share your vouchers!**

If you chose to send vouchers via email/SMS through the platform directly, you will now need to upload your recipients' email addresses or telephone numbers.

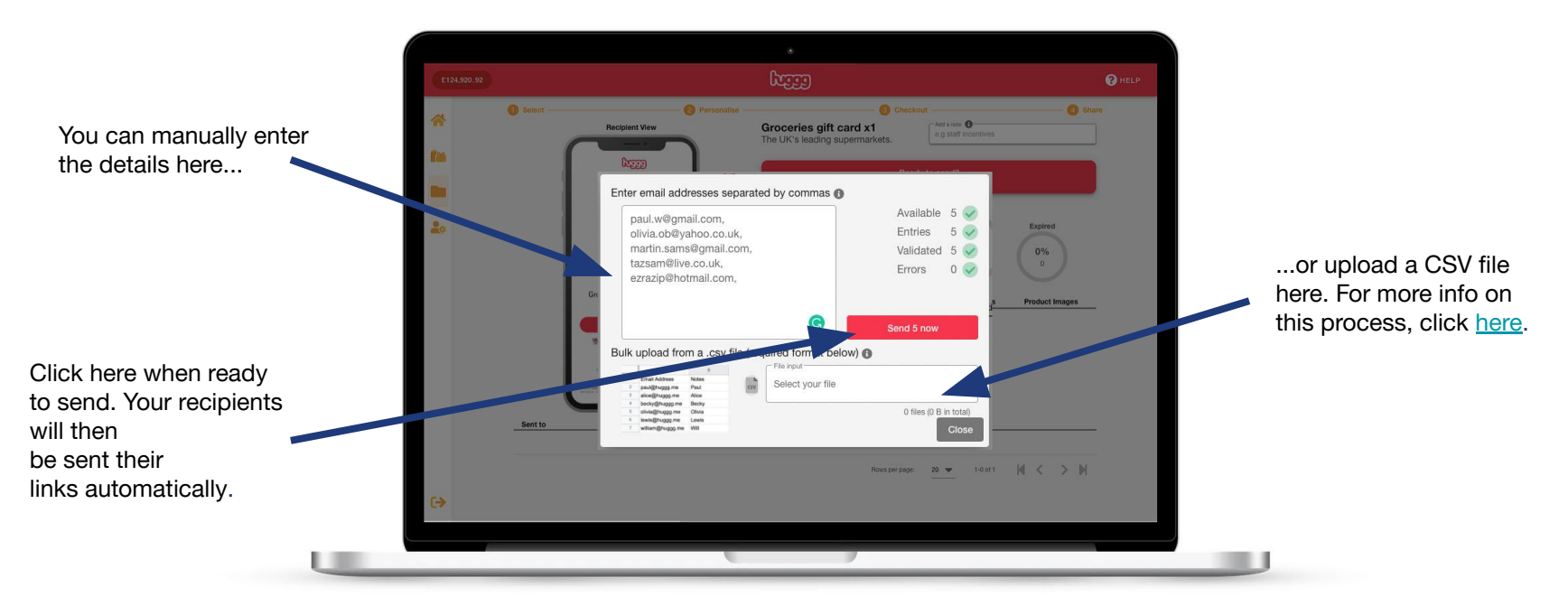

**IMPORTANT!** If you chose to send via Unique Huggg Links, click the big red Ready to send button at the top right of the screen and a CSV file containing your links will download to your computer. You can then share these with your recipients via your own email or other messaging system.

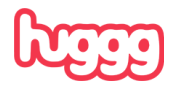

**Section 2 Managing your transactions**

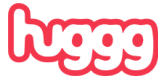

## **Tracking, adding notes and re-sending**

In your order history you can view and track individual voucher links in real time. You can see if it has been successfully sent to the recipient and if they have redeemed it for a voucher. You can also re-issue vouchers from this screen.

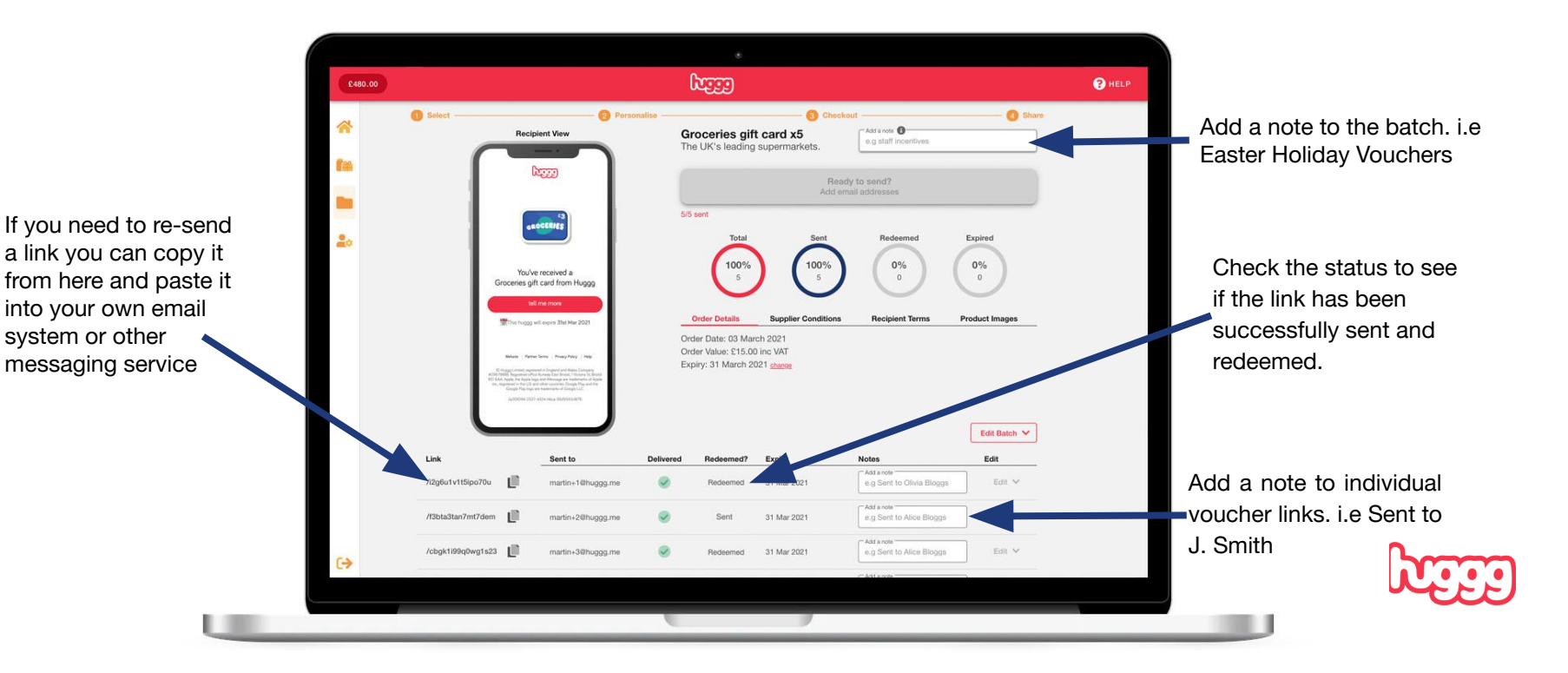

### **The search bar**

If you need to locate a specific link, or batch of links, you can use the search bar at the top of your order history to quickly find them.

You can search for recipient name, email address, telephone number, unique note etc.

Ц

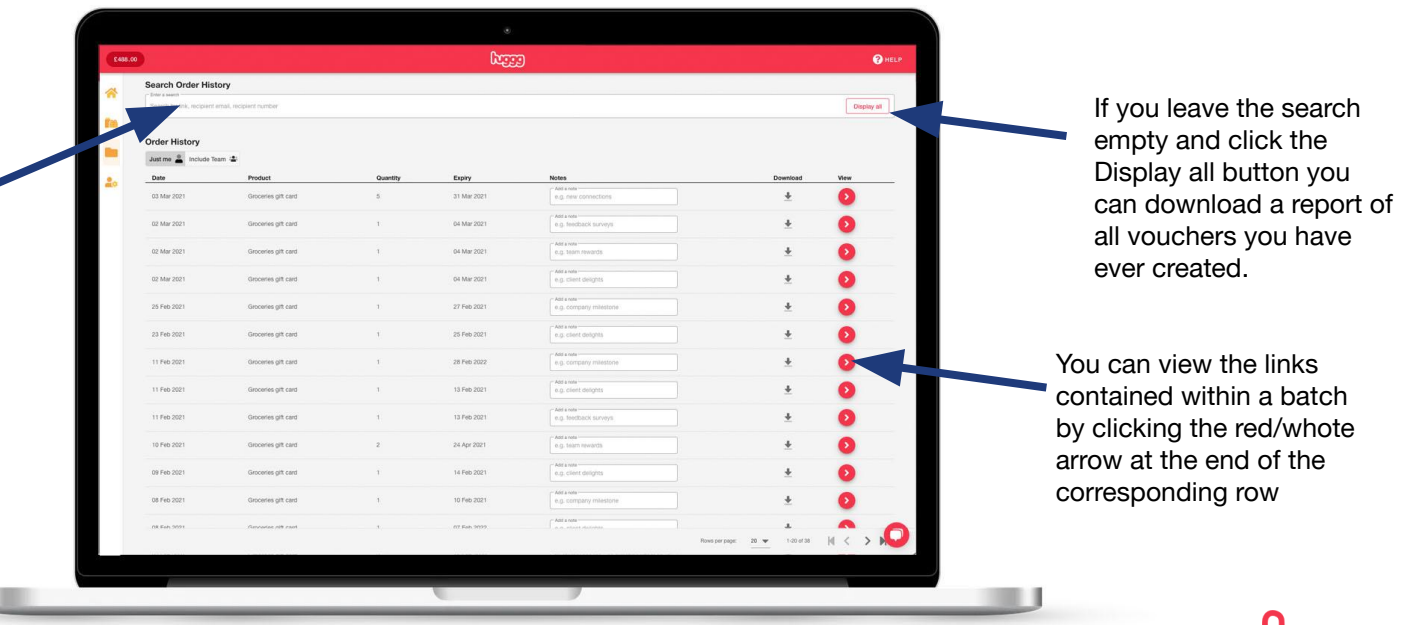

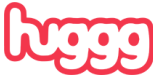

## **Editing expiry dates and canceling sent vouchers**

You can cancel or edit the expiry dates of individual links or entire batches directly within your account. IMPORTANT: This is only possible with links that have not yet been redeemed or have already expired.

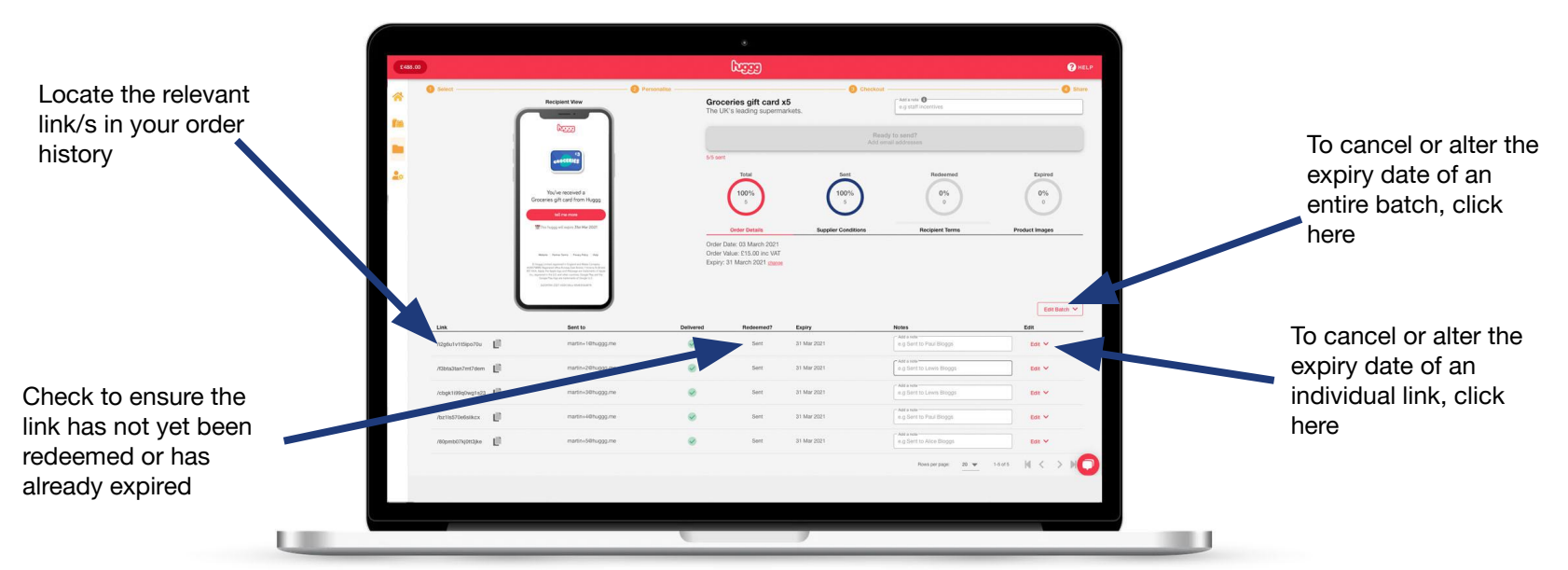

The money attributed to cancelled and expired links will be re-credited to you Huggg account at midnight on the day of expiry or cancellation.

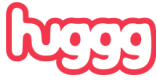

## **Section 3 What the recipient sees**

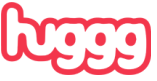

It's important to understand the journey your recipients will take when activating their vouchers, so you can help if they get stuck.

This section will show you the steps they take, enabling you to solve any queries they might have and guide them through the process seamlessly.

With Huggg, recipients choose from a list of retailers to shop at and activate their own vouchers. It's a simple process and we show an exact mock up on-screen when you are sending a batch, but let us walk you through it.

...

From: Your local authority Subject: Your £15 voucher

Click to choose a supermarket and shop.

GROCERIES

**Claim now** 

Before they shop, recipients will need to activate their voucher. To get started, they need to click the link in the communication you sent. It'll look something like this:

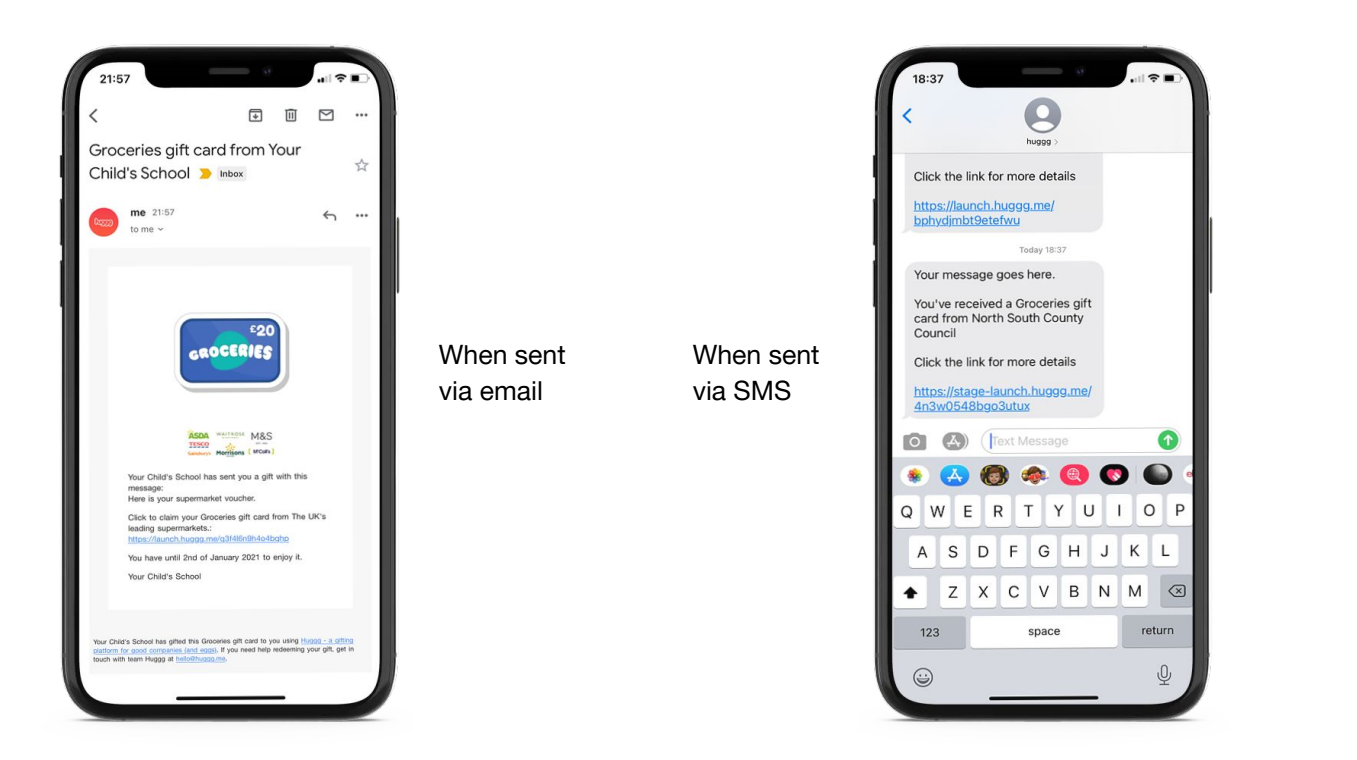

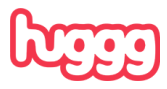

They then need to click '**Tell me more**' followed by '**I'm ready to claim**'.

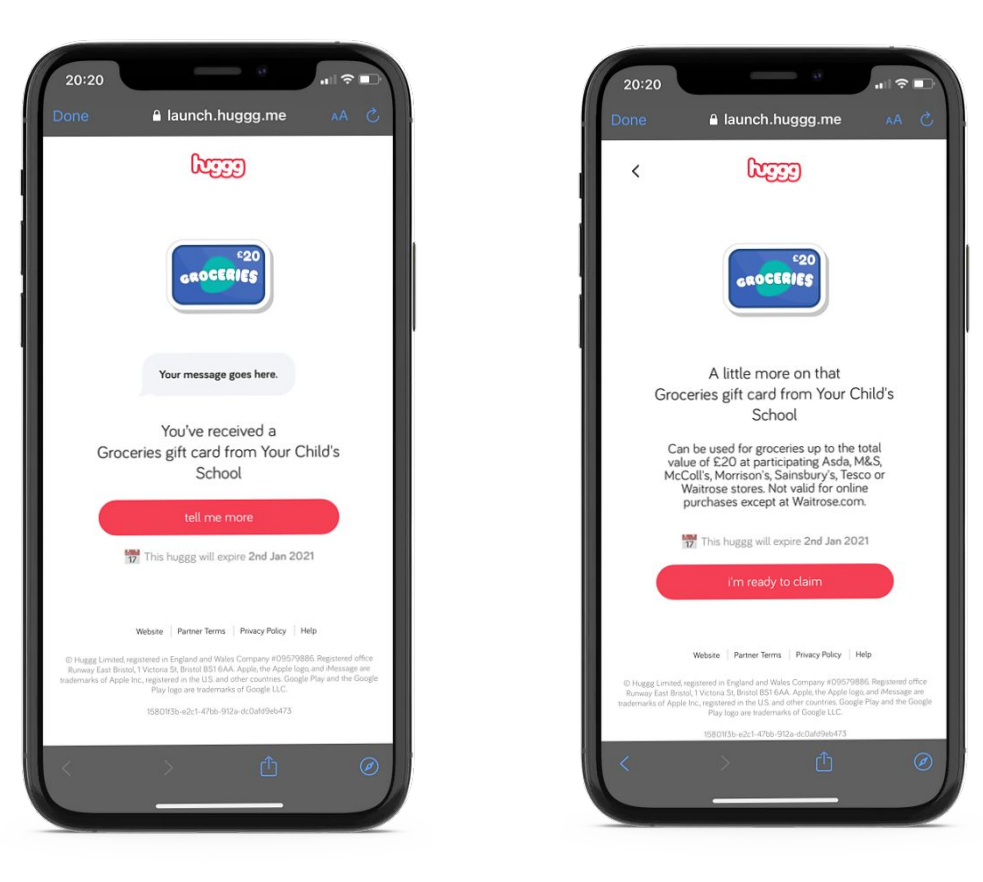

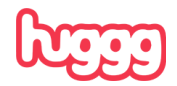

They now need to select which retailer they'd like to shop at. This step cannot be undone, so we make doubly sure they're happy with their selection before hitting 'Claim now'.

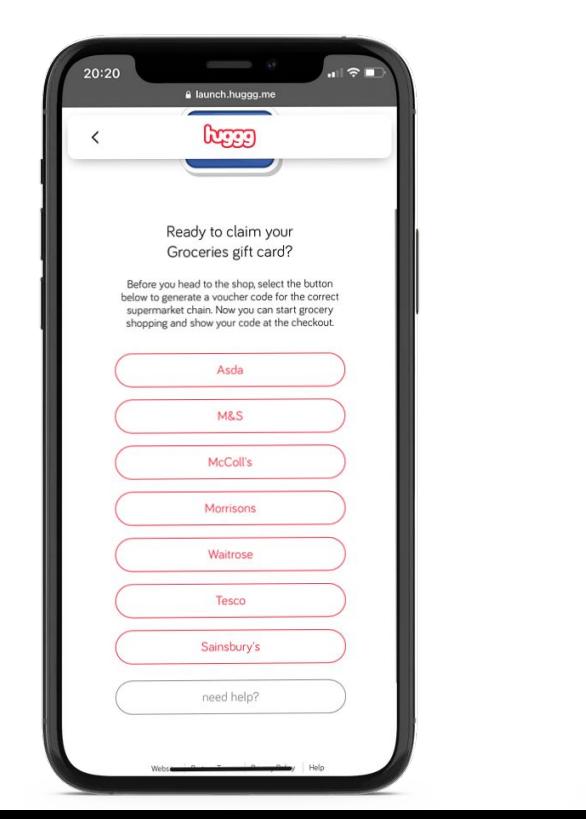

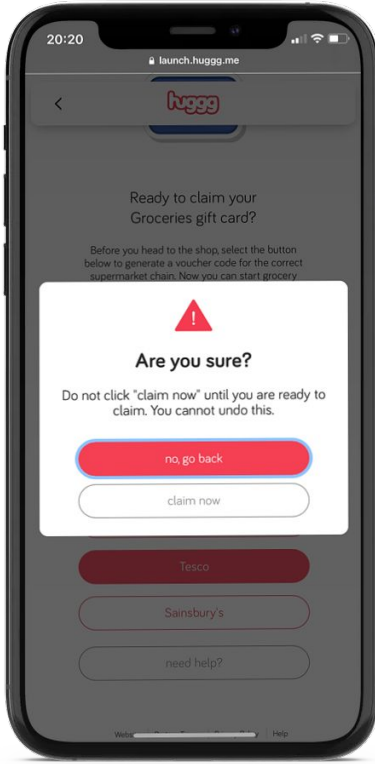

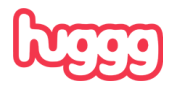

They should '**Click for your voucher**' to reveal the voucher for their chosen retailer. This final screen (with barcode) is the screen they will need to pay for their shopping. They should treat this link like cash and keep it safe.

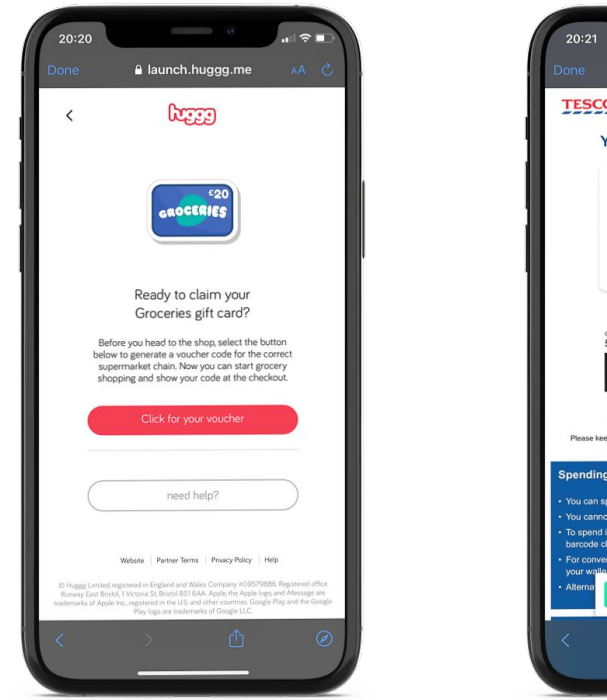

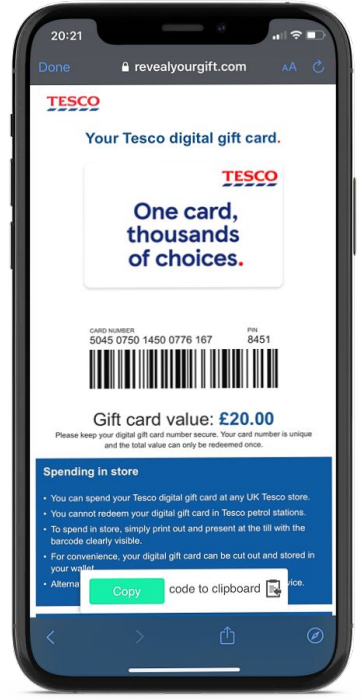

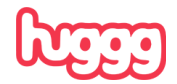

## **No smartphone? No problem.**

You can print vouchers for your recipients. Follow the previous steps on your computer, then right click and hit print. They will be able to use this voucher in the same way they would on their phone.

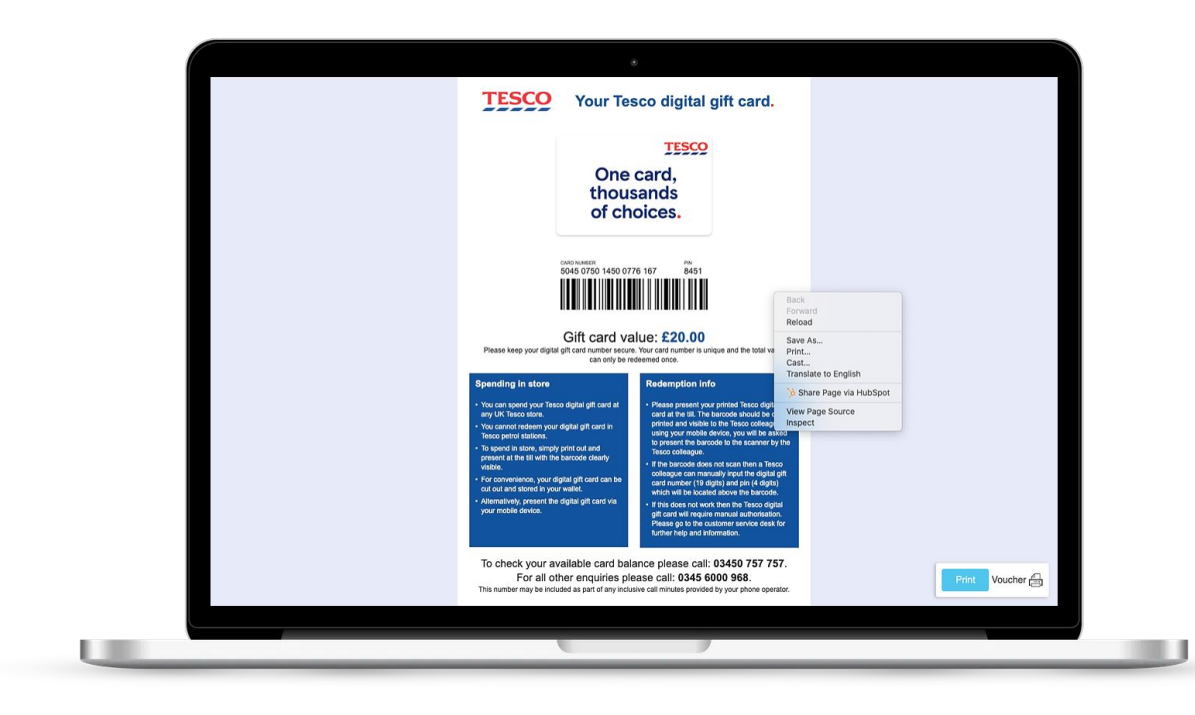

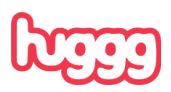

## **Section 4 How to pay for vouchers**

IMPORTANT! This section is only applicable to organisations managing their own budgets. If your LA has invited you to join their account, they will top up funds on your behalf

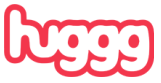

#### **Important**

To purchase vouchers, you first need to load up credit into your Huggg account. You can then make purchases out of that credit.

This system makes it possible for us to return the funds attributed to unredeemed vouchers back into your account in real time.

You can top up your account by making a card payment or via bank transfer.

Invoices are produced automatically each time you make a purchase from the platform. These can then be downloaded directly from your account. For more details, please click [here](https://knowledge.huggg.me/en/i-need-an-invoice-in-order-to-make-a-transfer).

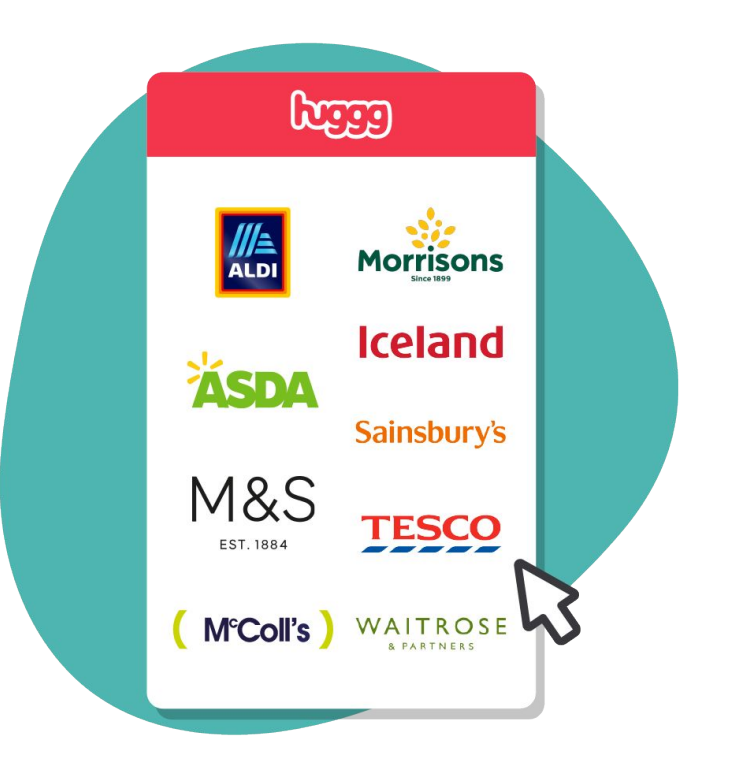

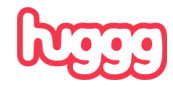

## **Option 1 - Top up with a debit or credit card**

We accept Visa and Mastercard. We cannot accept American Express. Card payments usually appear on your account instantly.

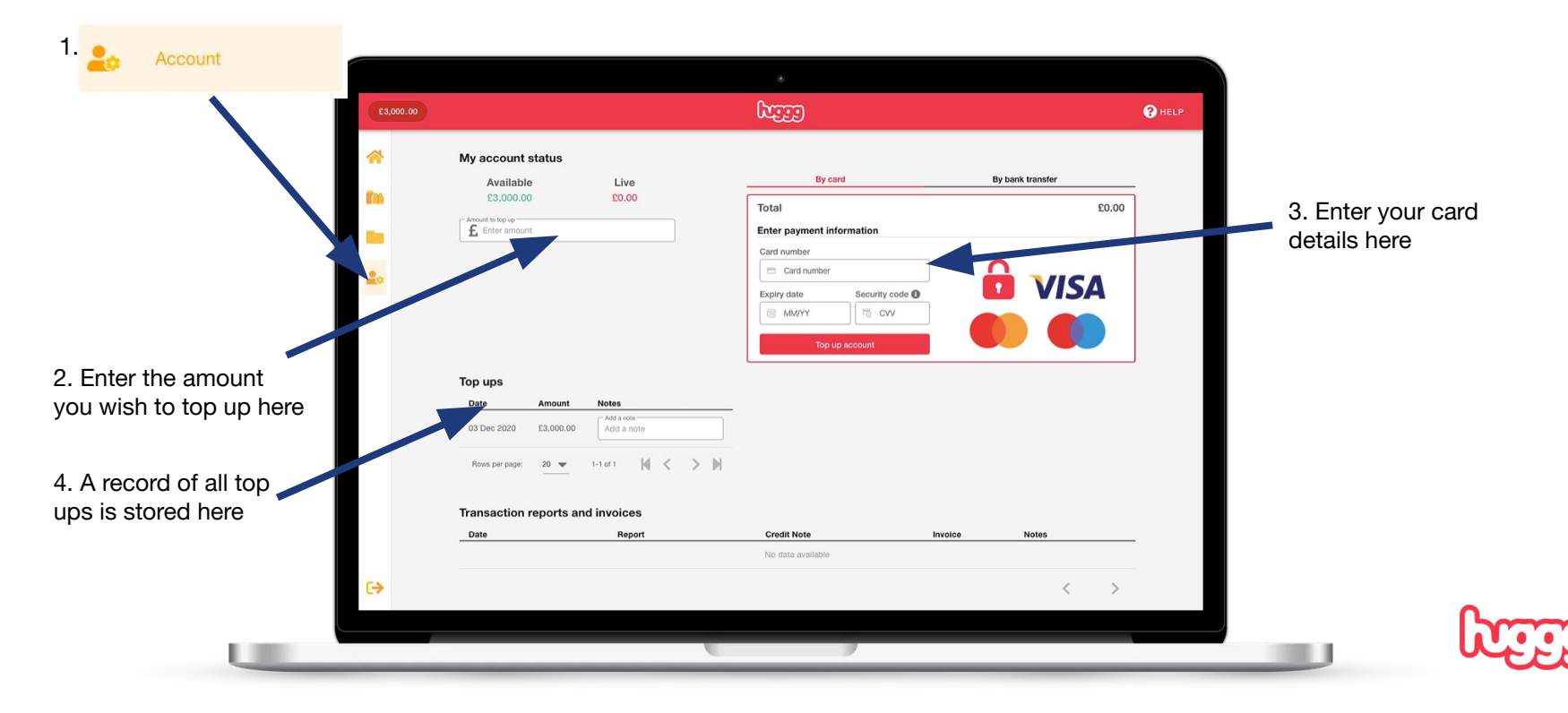

## **Option 2 - Top up by bank transfer**

To pay by bank transfer, just enter an amount and click to obtain an emailed remittance advice.

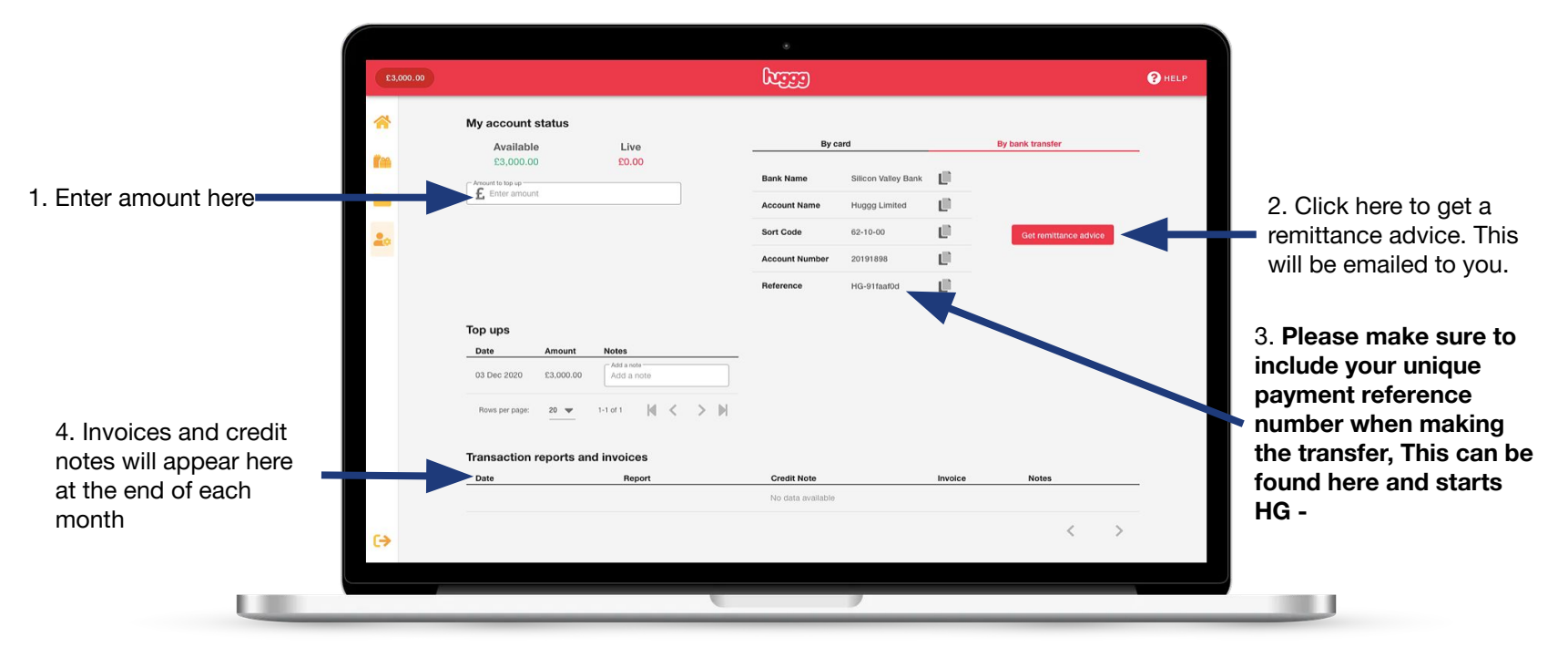

Transfers via BACS can take up to 4 working days to arrive in your account. Chaps and Faster Payments usually complete on the day they are made.

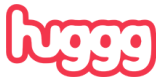

## **Option 2 - Top up by bank transfer**

To pay by bank transfer, just enter an amount and click to obtain an emailed remittance advice.

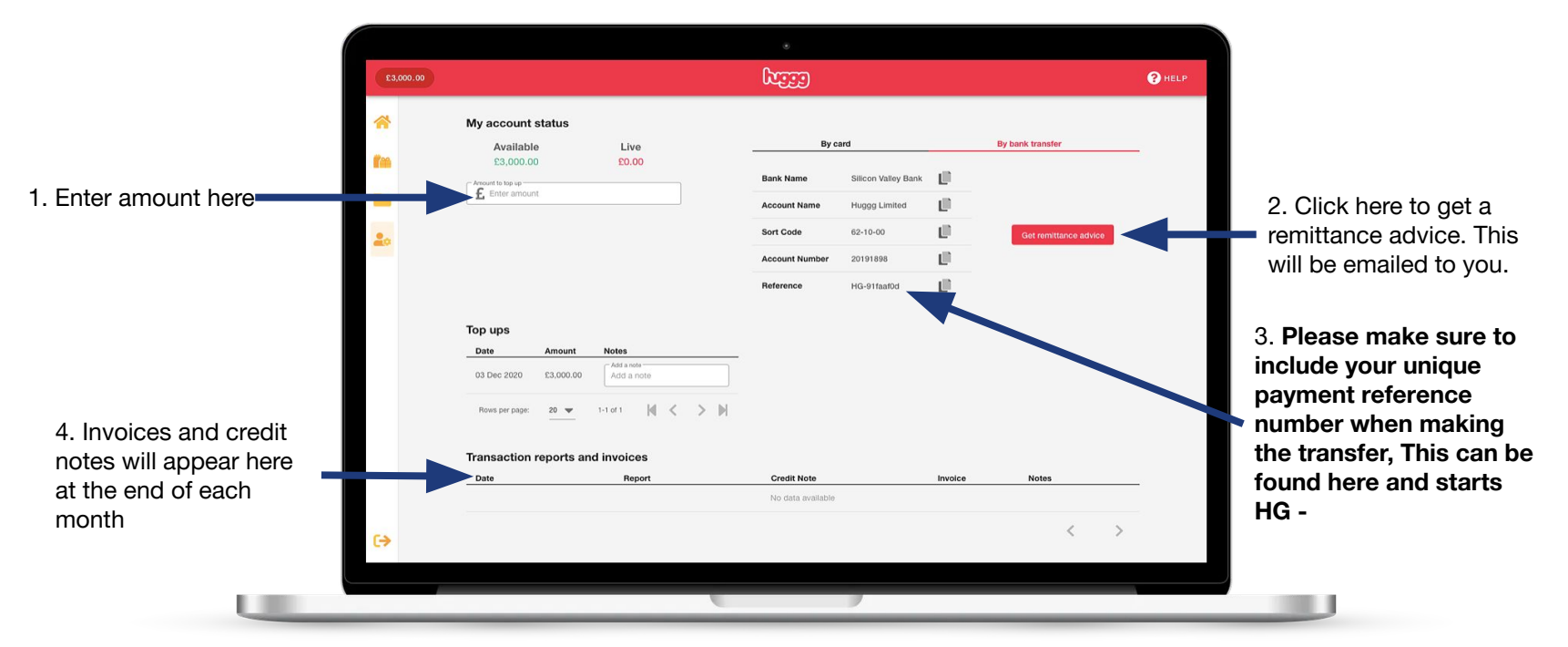

Transfers via BACS can take up to 4 working days to arrive in your account. Chaps and Faster Payments usually complete on the day they are made.

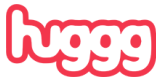

## Section 5

## Managing teams and subteams

This section is for those inviting and managing team members and subteams

and adding credit to those accounts.

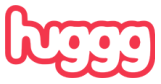

### **Inviting team members**

In the **Account** section you can invite team members to spend from the central funds, or allocate subteams who have their own individual pots to spend from. It's just a case of adding an email address to invite.

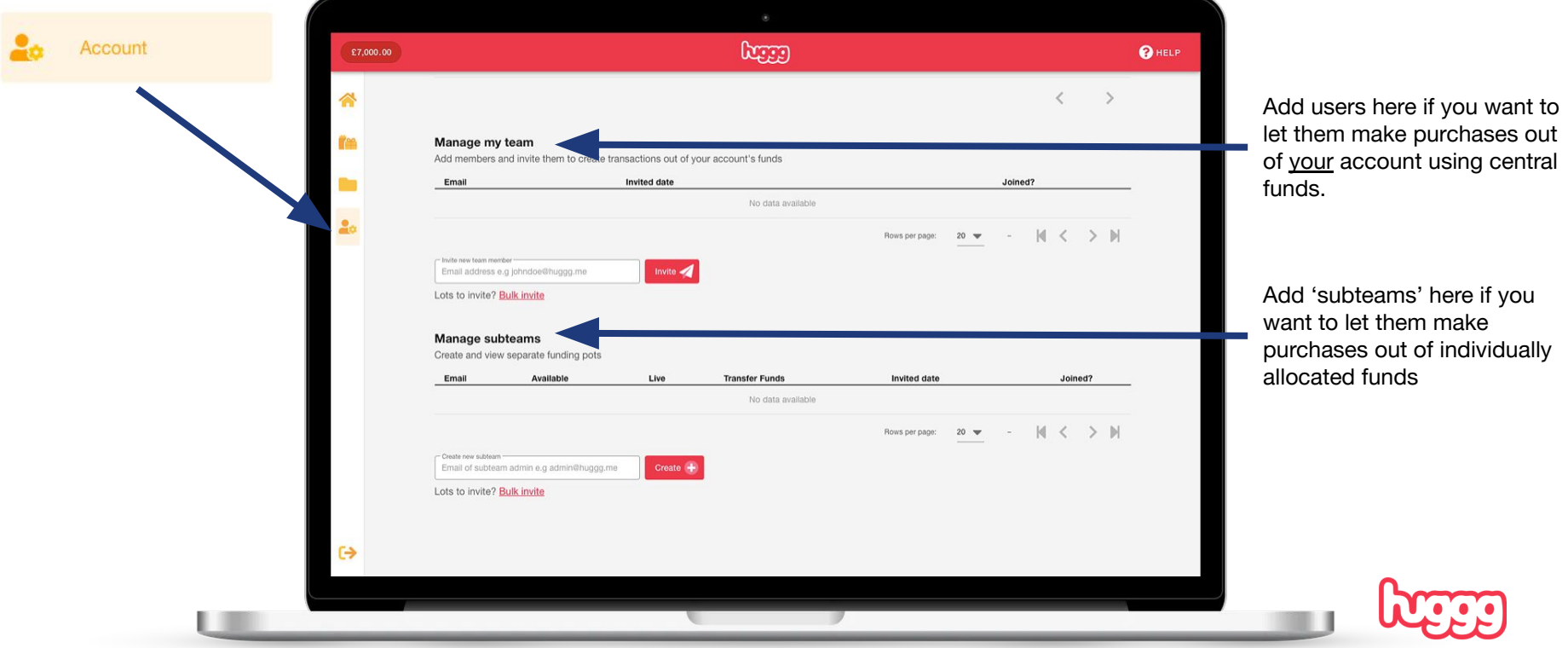

## **Allocating funds to teams**

Once a subteam user has joined, we open up the ability to apportion a budget from your funds.

#### **Manage subteams**

Create and view separate funding pots

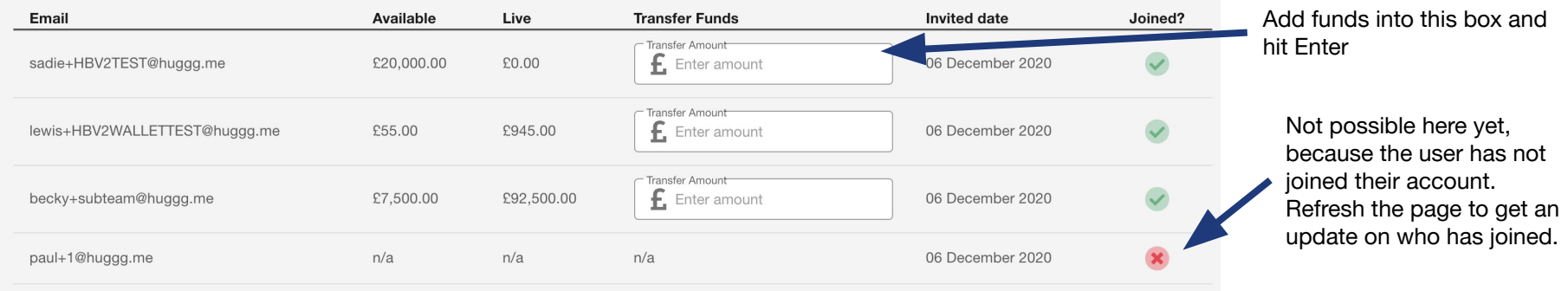

### **Removing funds from teams**

Simply follow the above process but add a negative figure into the 'Transfer funds' box. The money will be then deducted from the subteam and returned to your main account.

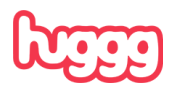

## Section 6

## Retailer Terms

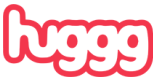

### **Important**

Whilst the voucher/s can be used to buy a large range of items, some stores do put restrictions on certain items. Furthermore, not all stores accept the vouchers for online shopping.

The following pages detail exactly what restrictions are in place at each of the participating retailers and which of them accept the vouchers online. You will also find useful contact details for each retailer, links to their own terms and conditions and details on how to check the balance of a voucher.

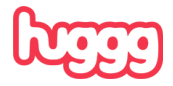

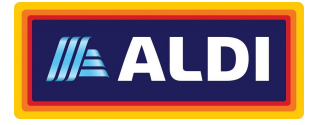

#### **Exclusions:**

Aldi or third party gift cards; lottery tickets; scratch cards (or related material); alcohol.

#### **Shop Online:**

No

**Terms & Conditions:** [Aldi Terms](https://www.aldi.co.uk/customer-services/terms-and-conditions)

#### **Checking Balance:**

By scanning or by entering the code at the checkout in store.

**Valid For:**

### **Getting Help: [Online](mailto:Vouchers@aldi.co.uk)**

5 years from issuance

#### **Exclusions:**

Third party concessions; gift cards; tobacco; stamps; petrol; lottery tickets.

**Shop Online:** Yes, at the following sites:

#### **[Groceries](http://groceries.asda.com/)**

[asda.com](http://groceries.asda.com/)

[George.com](https://direct.asda.com/george/clothing/10,default,sc.html)

#### **Terms & Conditions:** [Asda Terms](https://cards.asda.com/conditions-of-use)

**Checking Balance:** Yes, by going [here](https://cards.asda.com/?cmpid=dmc-_-otc-cards-_-vanityurl-_-generic-_-giftcards&utm_source=vanityurl&utm_medium=dmc&utm_term=giftcards&utm_content=generic&utm_campaign=otc-cards).

**Valid For:** 2 years from issuance

**Getting Help:** 0800 519 33 33 or [Online](https://cards.asda.com/contactus)

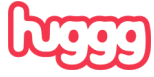

## **Retailer Terms Iceland**

**Exclusions:** None

**Shop Online:** No

**Terms & Conditions: [Iceland Terms](https://www.love2shop.co.uk/COMMON/corporate/terms/Iceland-e-Gift-Card-TCs.pdf)** 

**Checking Balance:** Yes, by going [here.](https://www.love2shop.co.uk/balance)

**Valid For:** Will be printed on your voucher.

**Getting Help:** 0344 375 0739

or [Online](https://www.love2shop.co.uk/customer-support).

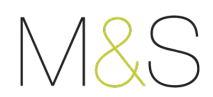

**Exclusions:** None

**Shop Online:** Yes at [marksandspencer.com](http://marksandspencer.com/)

NOT Ocado.

**Terms & Conditions:** [M&S Terms](https://www.marksandspencer.com/c/help/legal-and-ethical-policies/what-are-the-gift-cardegift-card-terms-and-conditions)

**Checking Balance:** Yes, by going [here.](https://www.marksandspencer.com/c/gift-card-balance)

**Valid For:** 2 years from issuance

**Getting Help: [Online](https://www.marksandspencer.com/c/gift-card-balance)** 

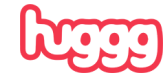

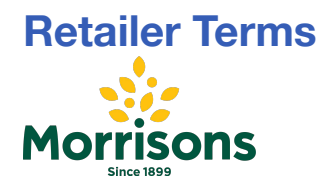

**Exclusions:** Gift cards Lottery tickets

**Shop Online:** No

**Terms & Conditions:** [Morrisons Terms](https://morrisons.cashstar.com/store/about/terms_and_conditions/?locale=en-gb)

**Checking Balance:**

Yes, by calling 0344 381 9461

**Valid For:** 12 months from issuance **Getting Help:** 0344 3815042 or [online.](mailto:morrisonsgiftcardservice@bhnetwork.com)

# M<sup>c</sup>Coll's

**Exclusions:**

Third party concessions; gift cards; tobacco; stamps; petrol; lottery tickets.

**Shop Online:** Yes, at the following sites:

**[groceries](http://groceries.asda.com/)** 

[asda.com](http://groceries.asda.com/)

[george.com](https://direct.asda.com/george/clothing/10,default,sc.html)

**Terms & Conditions:** [Asda Terms](https://cards.asda.com/conditions-of-use)

**Checking Balance:** Yes, by going [here](https://cards.asda.com/?cmpid=dmc-_-otc-cards-_-vanityurl-_-generic-_-giftcards&utm_source=vanityurl&utm_medium=dmc&utm_term=giftcards&utm_content=generic&utm_campaign=otc-cards).

**Valid For:** 2 years from issuance

**Getting Help:** 0800 519 33 33 or [Online.](https://cards.asda.com/contactus)

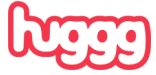

## **Sainsbury's**

#### **Exclusions:**

Branded Gift Cards; All lottery related products; PayPoint products and services; Stage 1 Infant Formula milk; Tobacco and related products; Postage stamps; All in store concessions; Petrol and Diesel; Mobile phone top ups; Online delivery charges; Travel Money.

#### **Shop Online:**

Yes via [www.sainsburys.co.uk](https://www.sainsburys.co.uk/) but you can only redeem up to £50 of gift card on a single transaction.

#### **Terms & Conditions:**

[Sainsbury's Terms](https://help.sainsburys.co.uk/help/terms-and-conditions/GiftCardTCs)

#### **Checking Balance:**

If your physical Gift Card has a QR code on the back of the card. You can scan this QR code with a smartphone device and follow the link provided to confirm your current card balance and expiry date of your card.

You can check the balance of a Gift Card or eGift Card via our automated phone line on 0800 636262 you will need the 19-digit card number and PIN for this process.

You can also ask a store colleague at the till to complete a balance check. Note, we will also provide you with a receipt after each transaction to confirm the balance.

#### **Valid For:**

2 years from issuance

## **Getting Help:**

0800 63 62 6

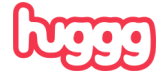

## TESCO

**Exclusions:** Gift cards

**Getting Help:** 0800 50 55 55

**Shop Online:** No

**Terms & Conditions:** [Tesco terms](https://www.tescogiftcards.com/terms-and-conditions#:~:text=The%20e%2Dgift%20card%20is%20valid%20for%20a%20period%20of,to%20pay%20for%20a%20purchase.)

**Checking Balance:** At any Tesco store or by calling 03450 757 757

**Valid For:** 5 years from issuance

#### WAITROSE & PARTNERS

**Exclusions:**

Tobacco and tobacco products; Postage stamps; Scratch cards; Lottery tickets; Infant milk formula 0-6 months; Prescription; products; Mobile top up; Gift cards; Pay cards; Car park charges.

**Shop Online:** Yes via [waitrose.com](http://waitrose.com/) **Terms & Conditions:** [Waitrose Terms](https://www.johnlewis.com/customer-services/shopping-with-us/terms-and-conditions)

**Checking Balance:** Yes, by going [here](https://wbiprod.storedvalue.com/WBI/lookupservlet?language=en&host=johnlewis.com).

**Valid For:** 2 years from issuance

**Getting Help:** 03456 049 04

## TESC

**Exclusions:** Gift cards

**Getting Help:** 0800 50 55 55

## **Shop Online:**

No

#### **Terms & Conditions:** [Tesco terms](https://www.tescogiftcards.com/terms-and-conditions#:~:text=The%20e%2Dgift%20card%20is%20valid%20for%20a%20period%20of,to%20pay%20for%20a%20purchase.)

**Checking Balance:** At any Tesco store or by calling 03450 757 757

#### **Valid For:** 5 years from issuance

#### WAITROSE & PARTNERS

**Exclusions:** Tobacco and tobacco products; Postage stamps; Scratch cards; Lottery tickets; Infant milk formula 0-6 months; Prescription; products; Mobile top up; Gift cards; Pay cards; Car park charges.

**Shop Online:** Yes via [waitrose.com](http://waitrose.com/) **Terms & Conditions:** [Waitrose Terms](https://www.johnlewis.com/customer-services/shopping-with-us/terms-and-conditions)

**Checking Balance:** Yes, by going [here](https://wbiprod.storedvalue.com/WBI/lookupservlet?language=en&host=johnlewis.com).

**Valid For:** 2 years from issuance

**Getting Help:** 03456 049 049

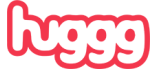

## **Section 7 FAQs and Help**

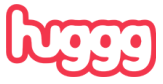

#### **Frequently asked questions**

We have an extensive (and searchable) knowledge base that will answer all commonly asked queries. You can find it by clicking [here](https://knowledge.huggg.me/en/faqs-for-parents-carers-and-other-voucher-recipients).

The knowledge base is split across three sections:

- 1. [FAQs: For Schools, Local Authorities & Charitable Organisations](https://knowledge.huggg.me/en/faqs-for-schools-and-local-authorities)  help for those looking to send vouchers
- 2. [FAQs: For Parents, Carers and other Voucher Recipients](https://knowledge.huggg.me/en/faqs-for-parents-and-carers) help for anyone who has received a voucher
- 3. [Guides and Training](https://knowledge.huggg.me/en/guides-and-training) resources to help all users and recipients understand the platform and voucher redemption process

Please familiarise yourself with the knowledge base and share the relevant sections with your team members and recipients.

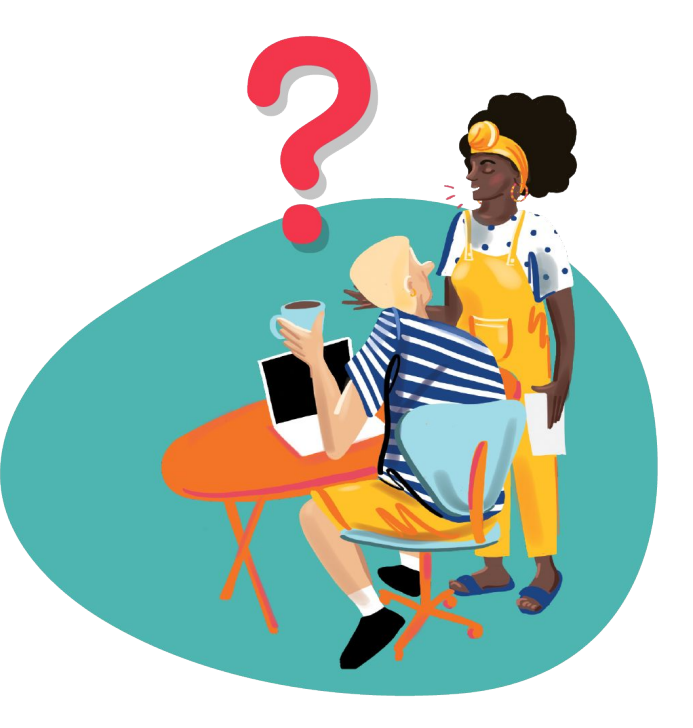

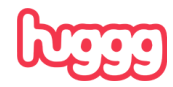

#### **Where to get help**

Most answers will be contained in this document and/or the [knowledge base,](https://knowledge.huggg.me/en) so please do be sure to check here/there first. The knowledge base is also accessible by clicking the the Help button in the top right corner of any screen within your Huggg account.

If you are still unable to find what you're looking for, email us at fsm@huggg.me or use the live chat option in the bottom right hand corner of any screen within your Huggg account (office hours only).

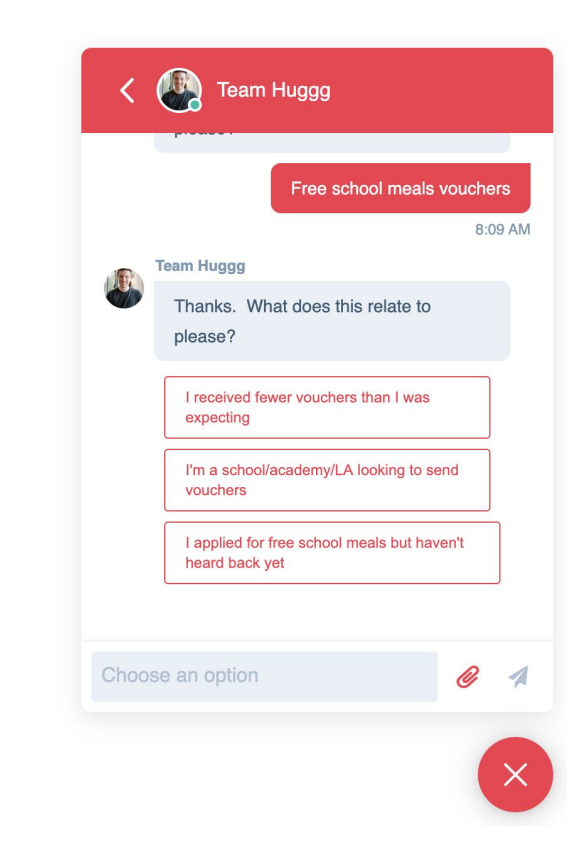